# Herramienta Recursos

La herramienta "Recursos", aparece por defecto en el menú de la izquierda de todos los cursos en MiAulario. Para utilizar esta herramienta, debe hacer click sobre el elemento "Recursos" del menú de la izquierda de su asignatura.

**Recursos** 

La herramienta "Recursos" permite al profesor organizar el material teórico de la asignatura agrupándolo en carpetas y subcarpetas.

## Creación de carpetas

El proceso de creación de carpetas a través de la herramienta "Recursos" es el siguiente. Sitúese a la derecha de la "carpeta raíz" de su asignatura, la que queda en una posición superior y lleva por nombre "Nombre\_de\_la\_asignatura Recursos". Despliegue el menú "Añadir" y seleccione la opción "Nueva(s) carpeta(s)", tal y como se muestra en la figura.

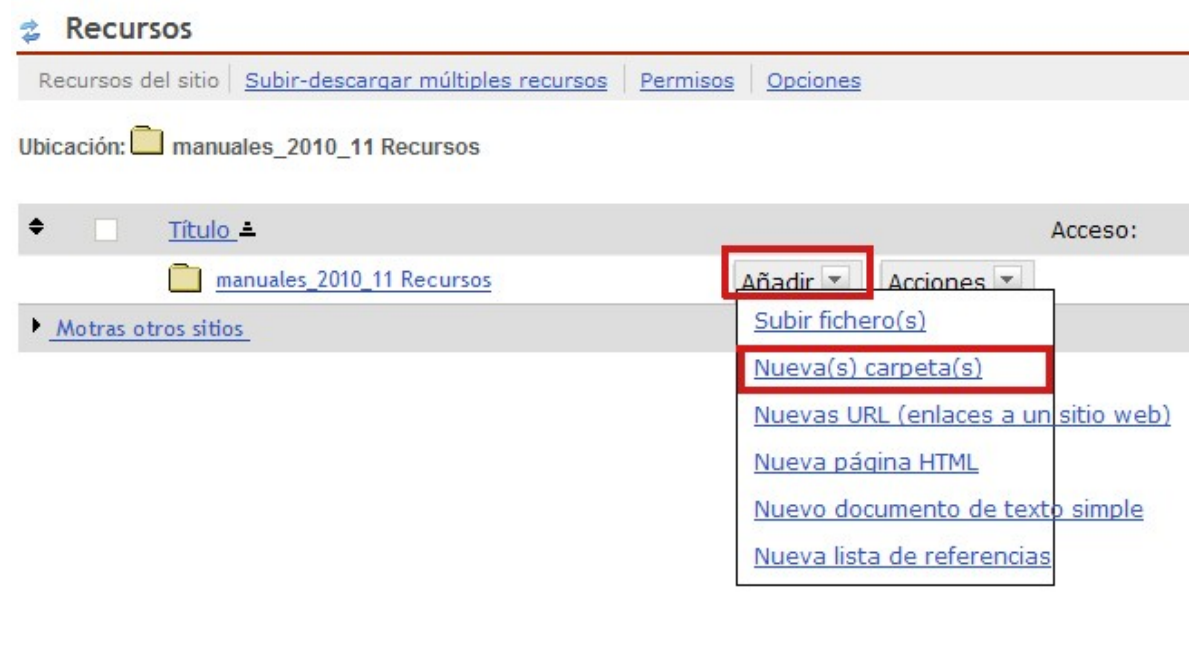

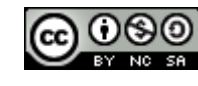

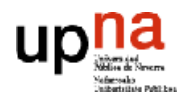

En la página a la que se accede a continuación, asigne un nombre a la carpeta en el campo "Nombre de la carpeta". Puede crear varias carpetas a la vez, haciendo click sobre el enlace "Añadir otra carpeta" tantas veces como desee. Para finalizar el proceso de creación de carpetas, haga click sobre la pestaña "Crear las carpetas ya"

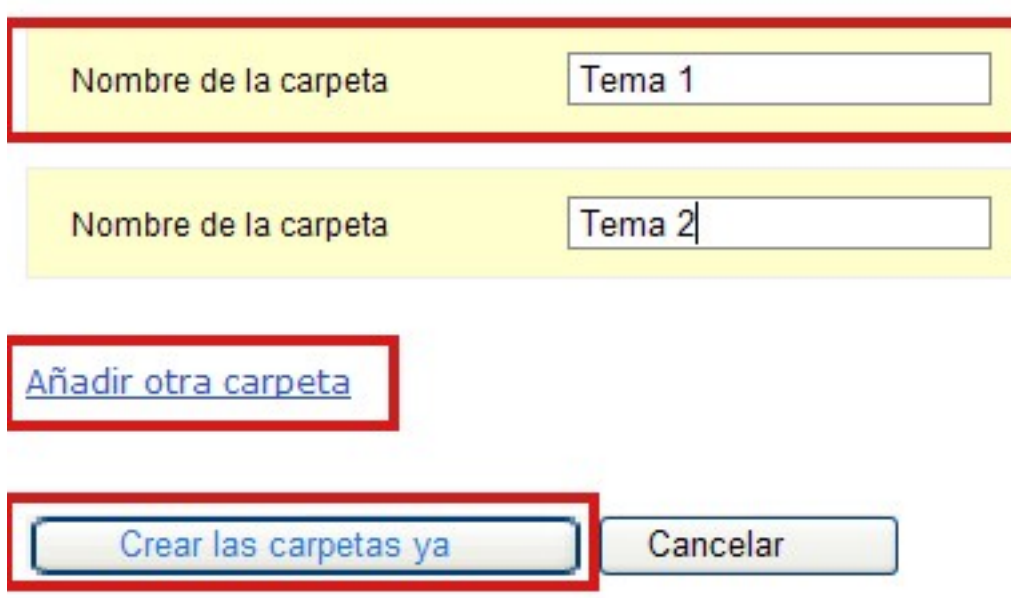

Ahora puede ver como las nuevas carpetas creadas, han quedado bajo la "carpeta raíz" de su asignatura

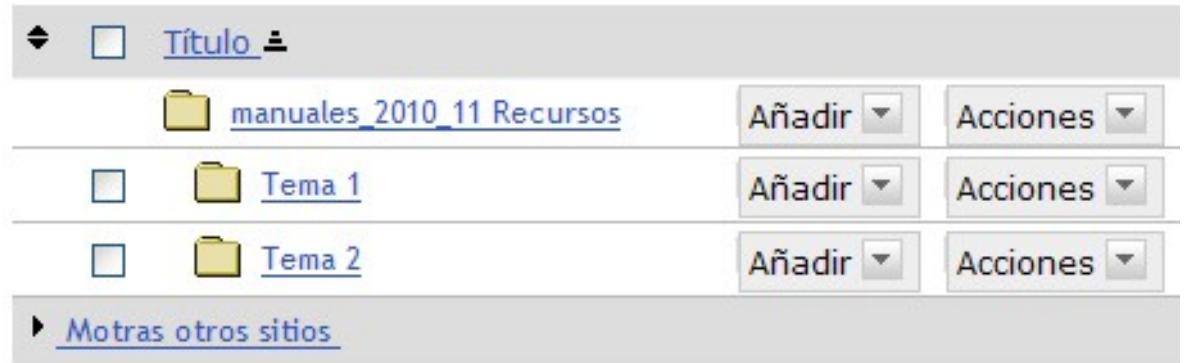

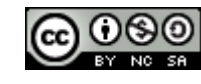

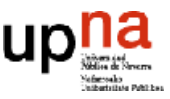

# Creación de subcarpetas

El proceso para crear subcarpetas dentro de una carpeta, es idéntico al que se ha descrito en el apartado anterior.

En esta ocasión debe desplegarse el menú "Añadir" que aparece a la derecha de aquella carpeta en la que se quieran añadir subcarpetas.

Tras la creación de subcarpetas, la herramienta "Recursos" puede presentar un aspecto similar al que se muestra en la figura.

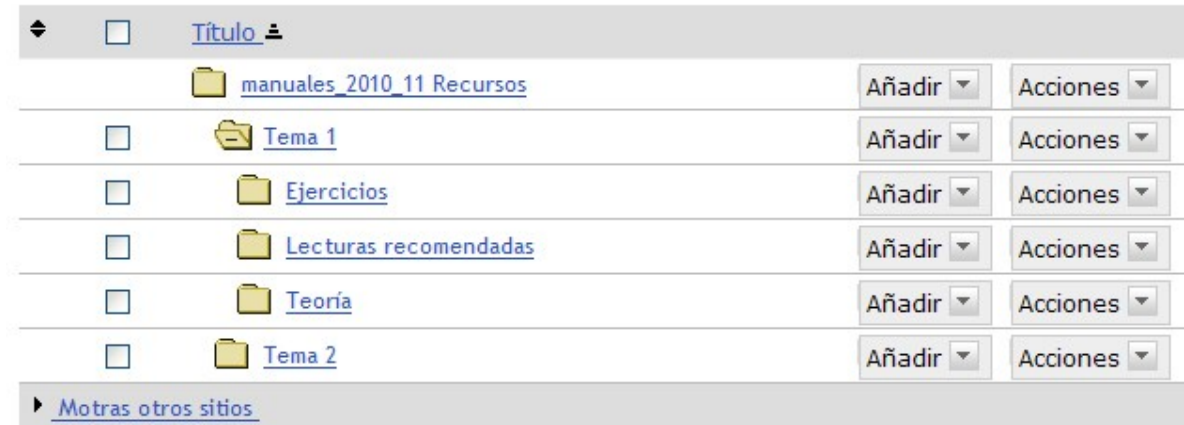

## Publicación de contenidos

La publicación de contenidos consiste en colocar el material docente de la asignatura dentro de las carpetas y subcarpetas que se han creado en la herramienta "Recursos". Puede ponerse a disposición de los alumnos ficheros .doc, .xls, .ppt, .pdf, archivos de audio y vídeo, etc

Para subir un archivo a cualquiera de las carpetas y/o subcarpetas que usted tenga en la herramienta "Recursos", despliegue el menú "Añadir" que aparece a la derecha de la carpeta o subcarpeta seleccionada y haga click sobre el enlace "Subir fichero(s)".

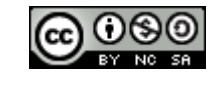

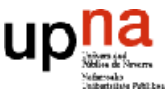

#### **Recursos** Ż

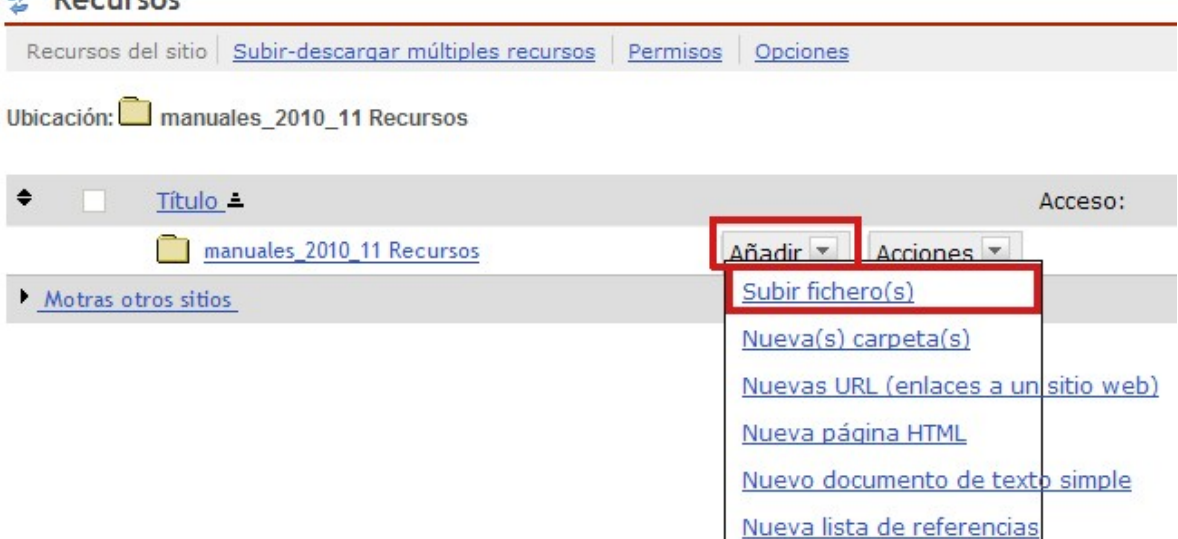

En la página que se muestra a continuación, localice el fichero dentro su ordenador mediante la pestaña "Examinar".

#### **Recursos**

Subir fichero(s)

Suba tantos ficheros como desee. Si cambia de opinión acerca de la subid

Ubicación: manuales 2010 11 / Tema 1 / Teoría /

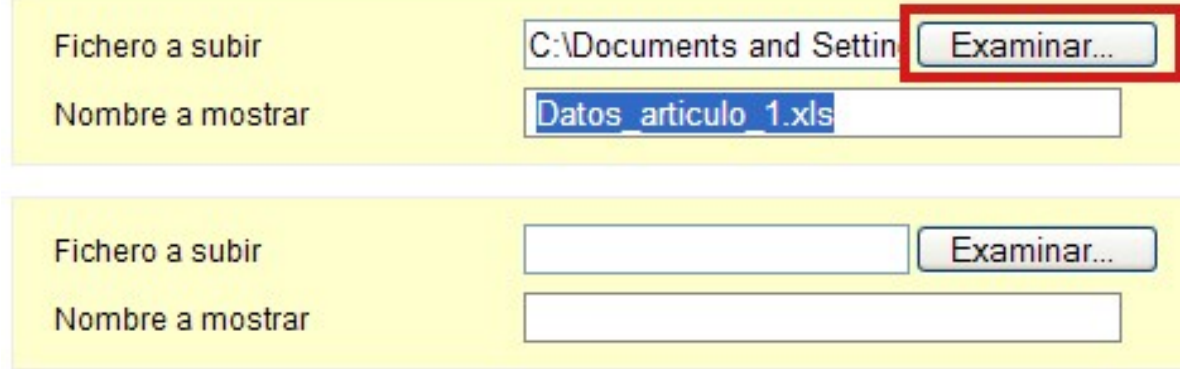

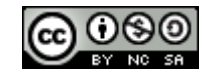

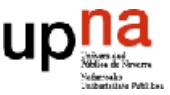

ECURSOS

Herramienta

Una vez localizado el fichero, selecciónelo y haga click en la pestaña "Abrir" de la ventana "Elegir Archivo". De este modo, el fichero seleccionado se añade al campo "Fichero a subir".

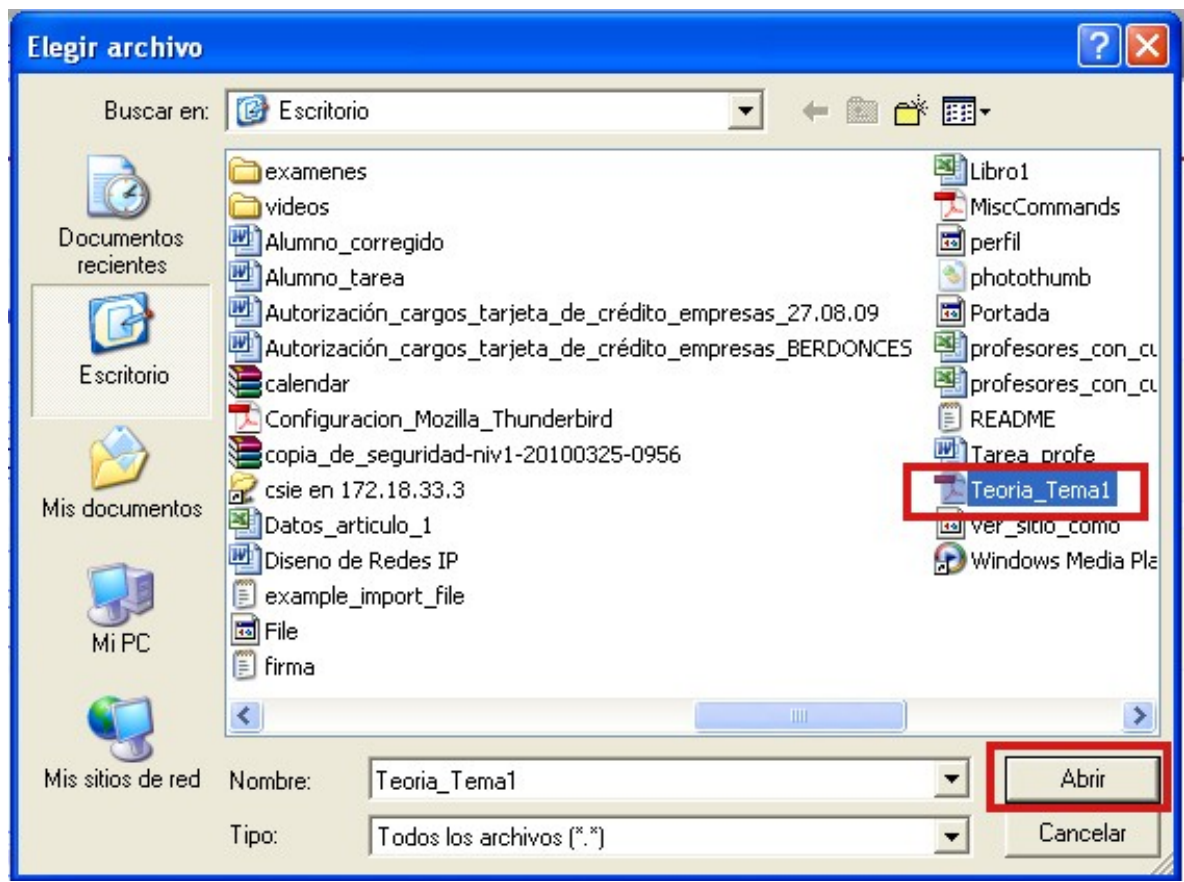

Puede subir varios ficheros a la vez, haciendo click sobre el enlace "Añadir otro fichero" tantas veces como desee. Para finalizar el proceso de incorporación de ficheros, haga click sobre la pestaña "Subir ficheros ahora".

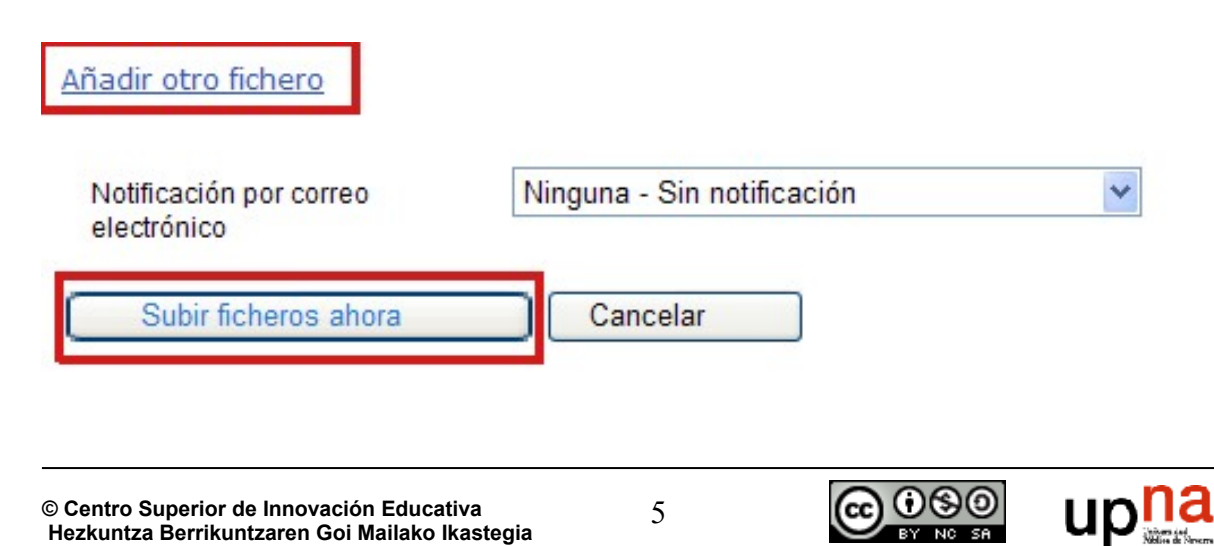

Tras este proceso, el/los fichero/s seleccionados quedan incorporados en la herramienta "Recursos" a disposición del alumnado.

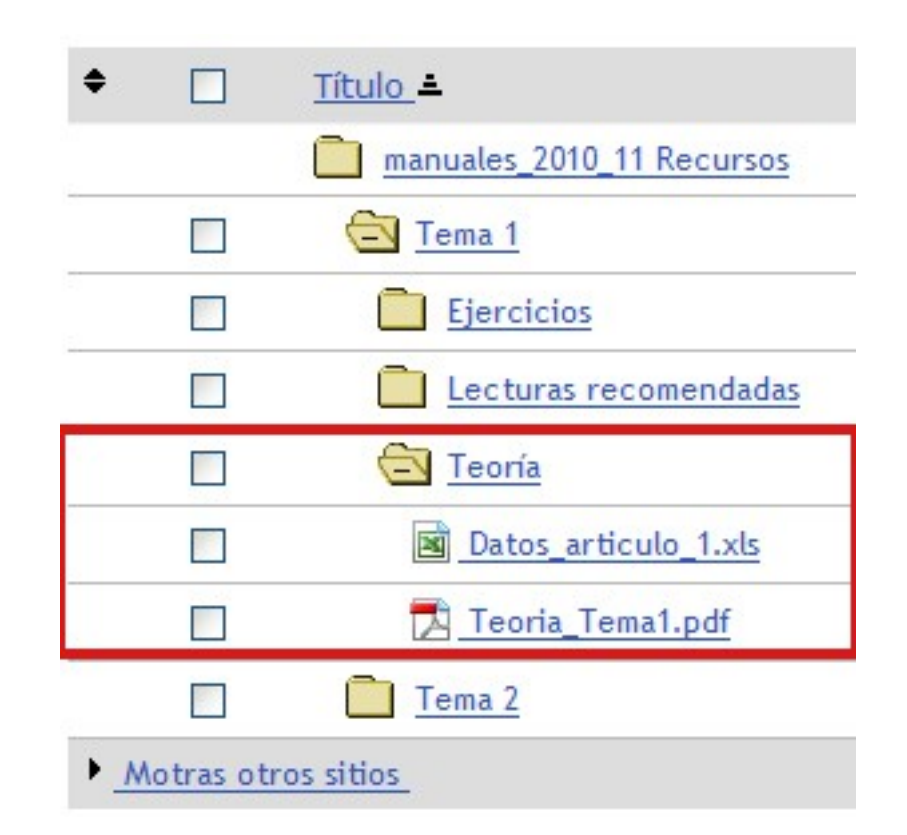

# Añadir enlaces a páginas web

Otro tipo de recurso que puede añadirse en la herramienta "Recursos", es el enlace a páginas web que resulten de interés para la asignatura.

Para colocar un enlace a una página web en cualquiera de las carpetas y/o subcarpetas que usted tenga en la herramienta "Recursos", despliegue el menú "Añadir" que aparece a la derecha de la carpeta o subcarpeta seleccionada y haga click sobre el enlace "Nuevas URL (enlaces a un sitio web)".

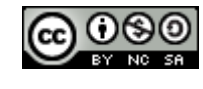

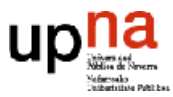

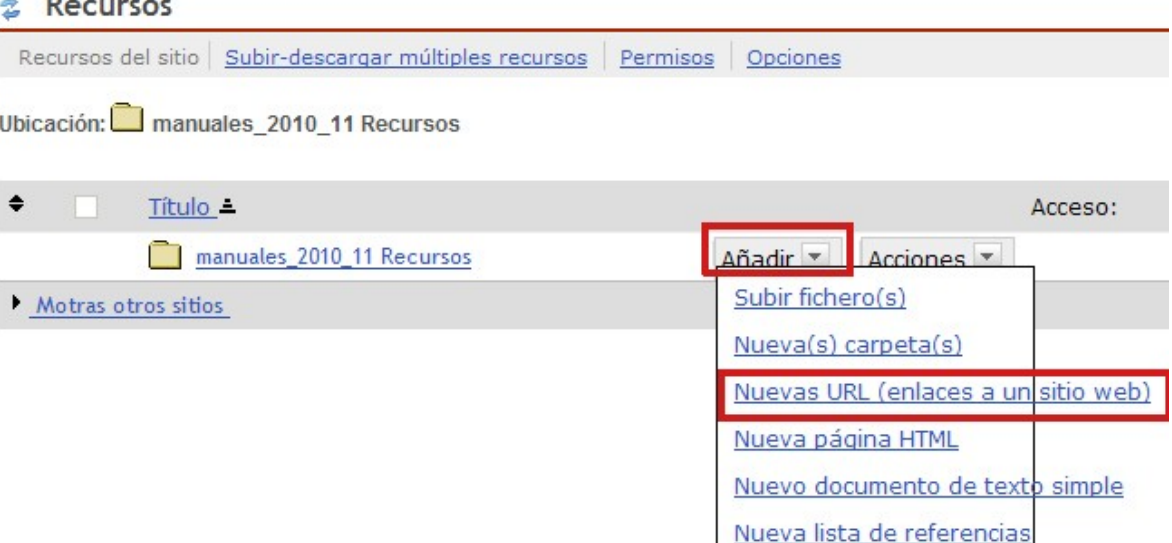

En la página que se muestra a continuación, escriba la dirección Web de la página que quiere mostrar al alumnado en el campo "Dirección del sito web (URL)". Como en ocasiones la dirección URL de una página web es más menos extensa y poco inteligible, a través del campo "Nombre del sitio web" usted puede establecer un nombre más "cómodo" y que permita al alumnado identificar con más claridad el nuevo recurso.

#### **Recursos**

Nuevas URL (enlaces a un sitio web)

Añada tantas URL (enlaces a páginas web) como desee. Si desea cancelar la creación de una carpeta, URL ahora' cuando haya terminado.

Ubicación: manuales\_2010\_11 / Tema 1 / Lecturas recomendadas /

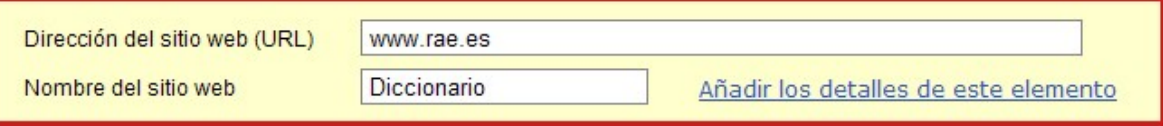

Puede incluir enlaces a varias páginas web a la vez, haciendo click sobre el enlace "Añadir otro enlace web (URL)" tantas veces como desee. Para finalizar el proceso de incorporación de enlaces a páginas web, haga click sobre la pestaña "Añadir URL (dirección del sitio web) ahora".

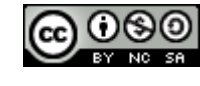

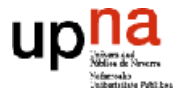

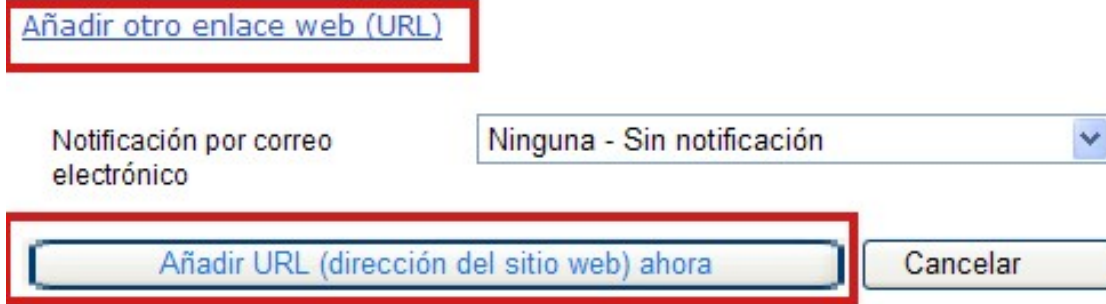

Tras este proceso, el/los enlace/s seleccionados quedan incorporados en la herramienta "Recursos" a disposición del alumnado.

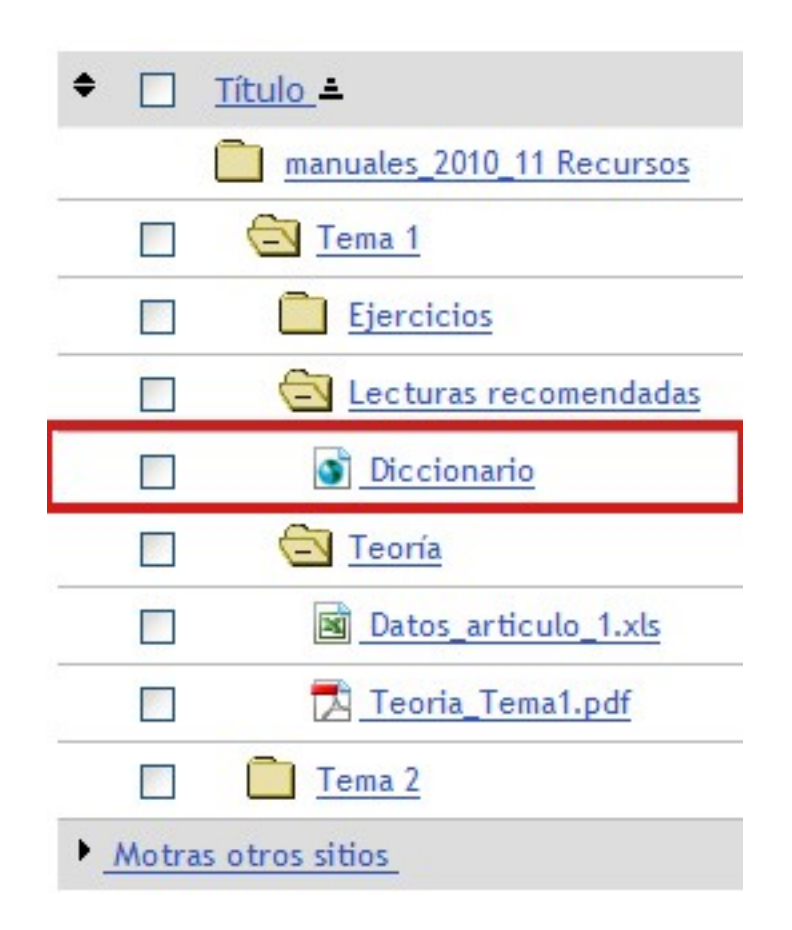

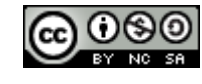

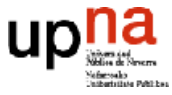

# Gestión de contenidos

## • Ordenar carpetas/ficheros

Para ordenar las carpetas o los ficheros que hay en la herramienta "Recursos", debe desplegar el menú "Acciones" que queda a la derecha del elemento que quiera ordenar y seleccionar la opción "Reordenar".

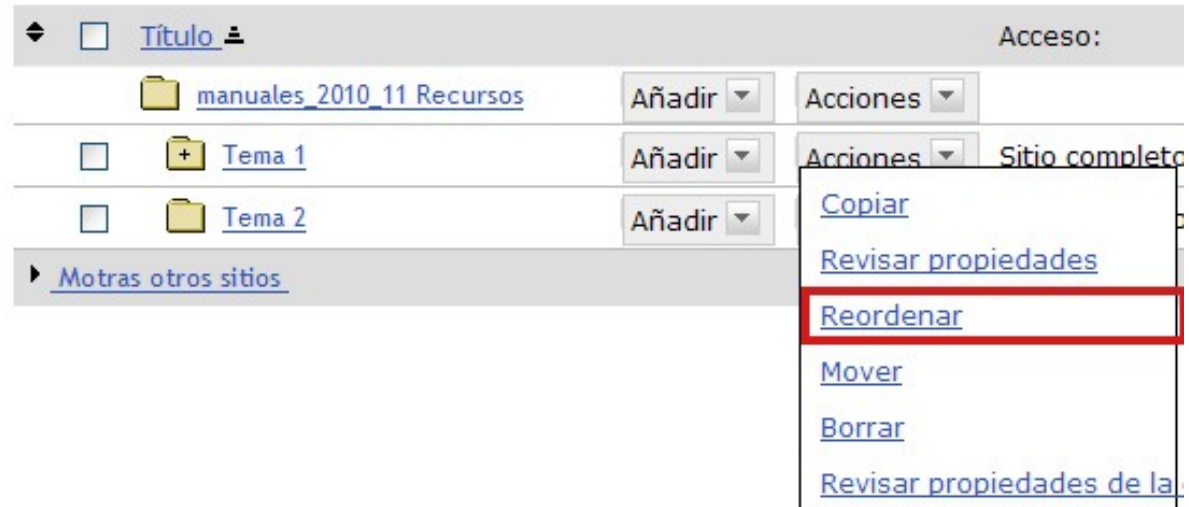

Existen dos formas de organizar los contenidos:

- *Por flechas de posición (izquierda):* Al pinchar sobre una flecha que mira hacia arriba, el elemento al que acompaña, subirá una posición hacia arriba. De igual modo, al pinchar sobre una flecha que mira hacia abajo, el elemento al que acompaña, bajará una posición hacia abajo.

- *Por menú de posición (derecha):* Desplegando el menú de posición de un elemento, se puede seleccionar la posición que ha de ocupar el mismo.

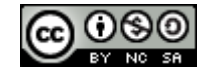

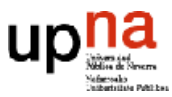

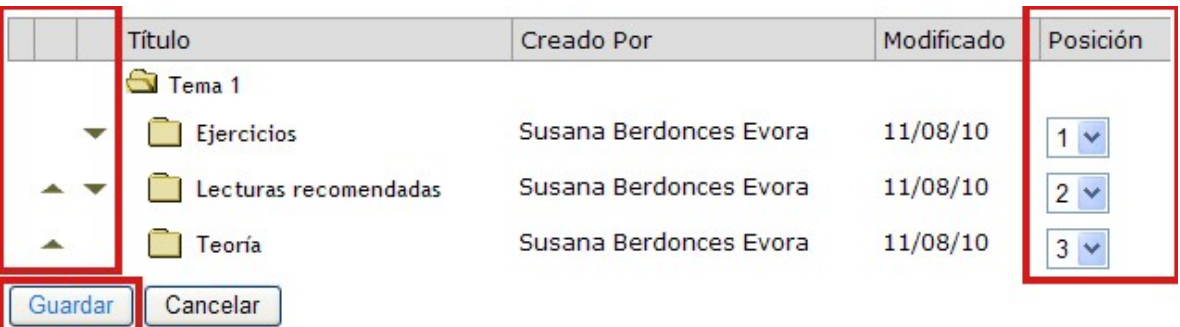

Cuando termine de organizar los recursos, no olvide pinchar sobre la pestaña "Guardar" para almacenar los cambios.

## • Eliminar una carpeta/fichero

Si desea eliminar una carpeta o fichero que hay en la herramienta "Recursos", debe desplegar el menú "Acciones" que queda a la derecha del elemento que quiera eliminar y seleccionar la opción "Borrar". Puede eliminar varias carpetas y/o ficheros al mismo tiempo, seleccionándolos a través del checkpoint que aparece a la izquierda de cada uno de ellos y haciendo click sobre en enlace "Borrar" que se activa en la parte superior de la página.

Herramienta

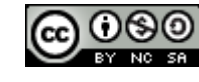

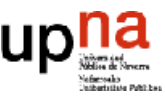

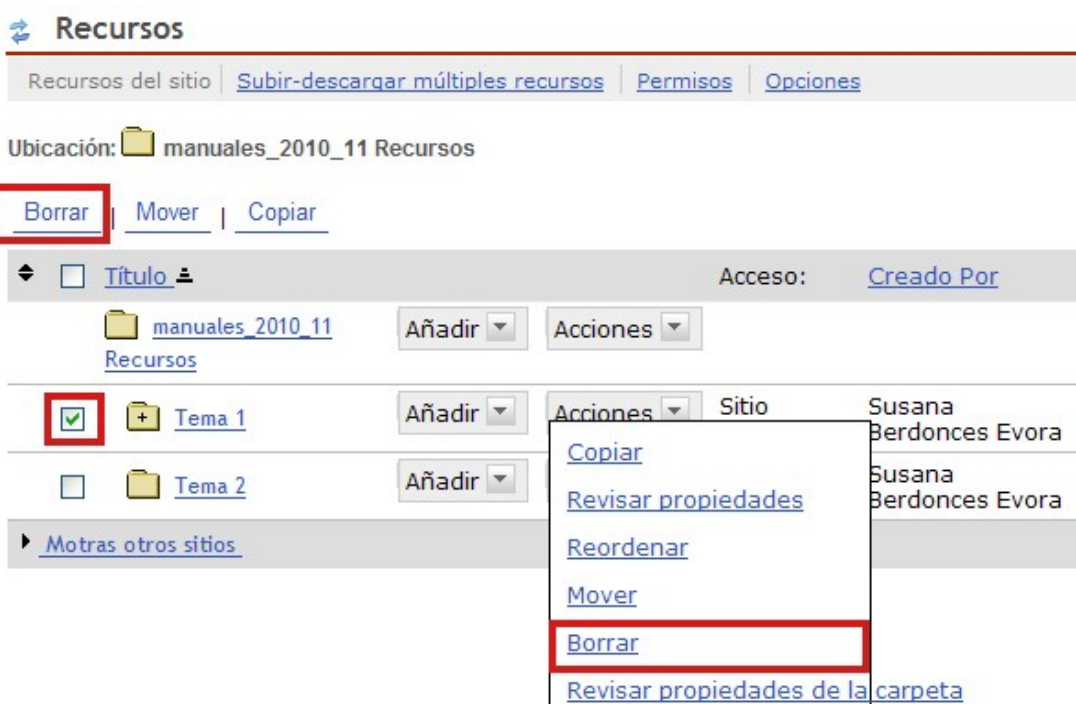

A continuación, se accede a una página en la que debe confirmarse la eliminación de la/s capeta/s y/o fichero/s haciendo click sobre la pestaña "Borrar".

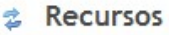

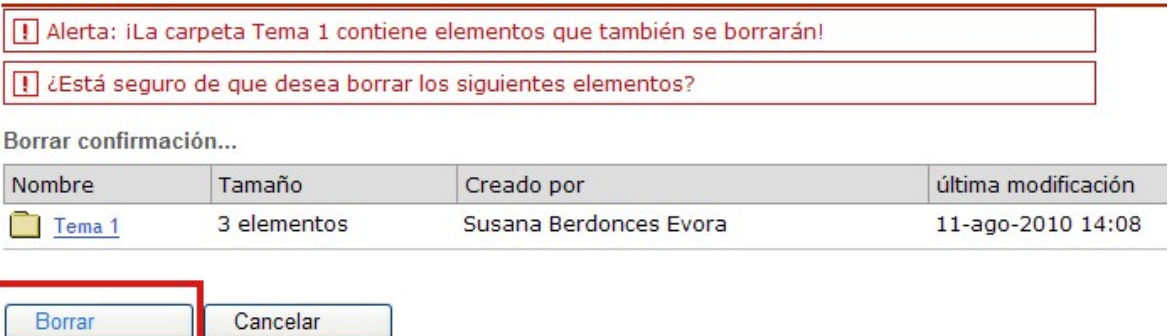

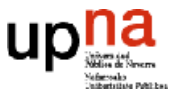

## • Mover una carpeta fichero

Si desea mover una carpeta o fichero que hay en la herramienta "Recursos" a otra carpeta o subcarpeta, debe desplegar el menú "Acciones" que queda a la derecha del elemento que quiera mover y seleccionar la opción "Mover". Puede mover varias carpetas y/o ficheros al mismo tiempo, seleccionándolos a través del checkpoint que aparece a la izquierda de cada uno de ellos y haciendo click sobre en enlace "Mover" que se activa en la parte superior de la página.

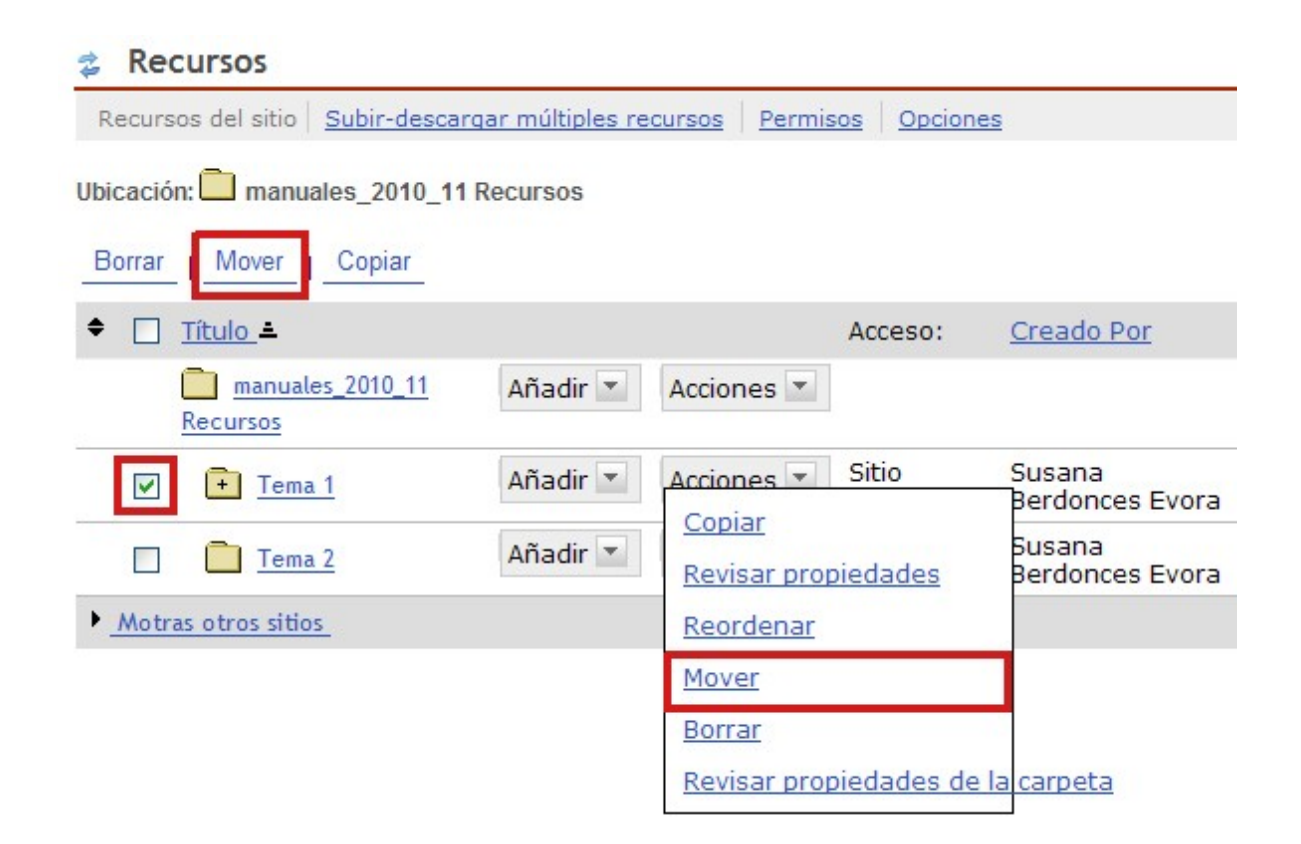

Una vez que se hace click sobre el enlace "Mover", todas las carpetas y/o subcarpetas de la herramienta "Recursos" tienen a la derecha un nuevo icono, "Pegar elementos movidos", como el que aparece en la figura:

Pegar elementos movidos

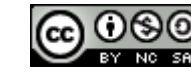

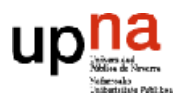

Debe pincharse el icono" Pegar elementos movidos" que acompaña a la carpeta o subcarpeta a donde queramos mover definitivamente el elemento seleccionado, para completar el proceso de mover dicho elemento.

### • Copiar una carpeta/fichero

Si desea copiar una carpeta o fichero que hay en la herramienta "Recursos" a otra carpeta o subcarpeta, debe desplegar el menú "Acciones" que queda a la derecha del elemento que quiera copiar y seleccionar la opción "Copiar". Puede copiar varias carpetas y/o ficheros al mismo tiempo, seleccionándolos a través del checkpoint que aparece a la izquierda de cada uno de ellos y haciendo click sobre en enlace "Copiar" que se activa en la parte superior de la página.

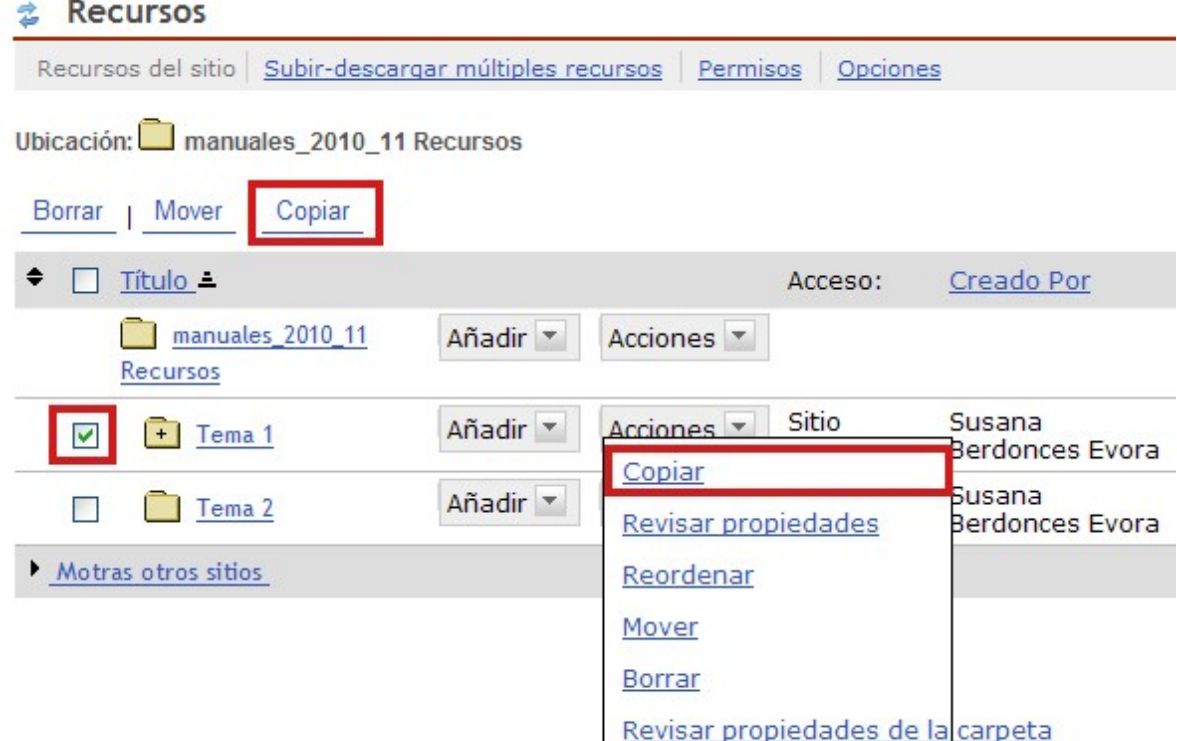

Una vez que se hace click sobre el enlace "Copiar", todas las carpetas y/o subcarpetas de la herramienta "Recursos" tienen a la derecha un nuevo icono, "Pegar elementos movidos", como el que aparece en la figura:

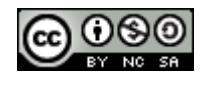

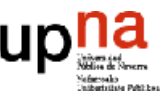

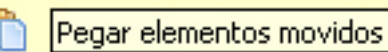

Debe pincharse el icono" Pegar elementos movidos" que acompaña a la carpeta o subcarpeta a donde queramos copiar definitivamente el elemento seleccionado, para completar el proceso de mover dicho elemento.

## • Modificar el nombre de una carpeta/fichero

Si desea modificar el nombre de una carpeta o fichero que hay en la herramienta "Recursos", debe desplegar el menú "Acciones" que queda a la derecha del elemento que quiera modificar y seleccionar la opción "Revisar propiedades".

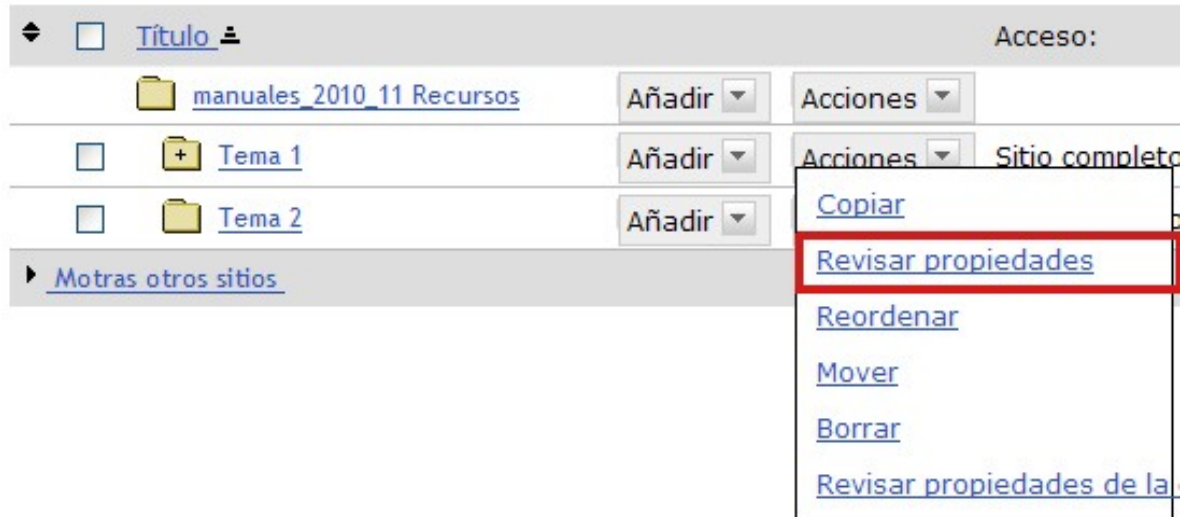

En la página que se muestra a continuación, escriba el nuevo nombre del elemento en el campo "Nombre" y haga click sobre la pestaña "Actualizar" que aparece al final de la página para guardar los cambios.

#### **Recursos**

#### Revisar propiedades

Modifique las propiedades del elemento y escoja ""Actualizar"" al final de la página. marcados con \*

\* Nombre

Tema<sub>1</sub>

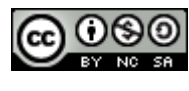

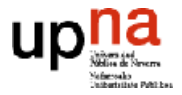

## • Determinar qué usuarios ven una carpeta/fichero

Si desea determinar qué usuarios tienen acceso a una carpeta o fichero que hay en la herramienta "Recursos", debe desplegar el menú "Acciones" que queda a la derecha del elemento que quiera modificar y seleccionar la opción "Revisar propiedades" tal y como se muestra en el apartado anterior.

En la página que se muestra a continuación, "Disponibilidad y acceso" y seleccione la opción:

- o Sólo los miembros de este sitio pueden ver esta carpeta y sus contenidos: para mostrar los contenidos de la herramienta "Recursos" sólo a los miembros de un curso (alumnos y profesores). Si selecciona esta opción, cualquier documento que coloque en la carpeta "Recursos" puede buscarse a través a través de buscadores en Internet (por ejemplo Google) y cuando se localizan, el buscador remite a la página principal de MiAulario, donde el usuario en cuestión deberá validarse y podrá ver el contenido en cuestión sólo si tiene permiso para hacerlo.
- o Esta carpeta y sus contenidos son públicos: para mostrar los contenidos de la herramienta "Recursos" a todo el mundo, sin restricción. Si selecciona esta opción, cualquier documento que coloque en la carpeta "Recursos" puede buscarse a través a través de buscadores en Internet (por ejemplo Google) y cuando se localizan, el buscador los muestra sin pedir ninguna contraseña al usuario.

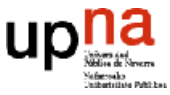

Disponibilidad y acceso

Indique quién puede ver esta carpeta y sus contenidos. Sólo los miembros de este sitio pueden ver esta carpeta y sus contenidos.

○ Esta carpeta y sus contenidos son públicos.

Las carpetas y sus contenidos pueden hacerse visibles únicamente en determinadas fechas excepto para los administradores del sitio que siempre los tendrán visibles.

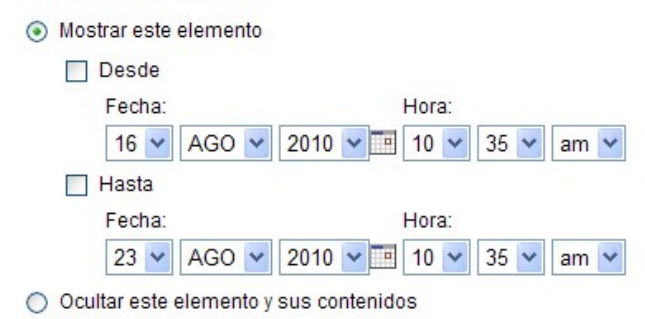

## • Determinar cuándo se visualiza una carpeta/fichero

Si desea determinar cuando ha de mostrarse a los usuarios de un curso una carpeta o fichero que hay en la herramienta "Recursos", debe desplegar el menú "Acciones" que queda a la derecha del elemento que quiera modificar y seleccionar la opción "Reordenar", tal y como se muestra en el apartado "Modificar el nombre de una carpeta/fichero".

En la página que se muestra a continuación, "Disponibilidad y acceso" y seleccione la opción:

- o Mostrar este elemento: si desea que el elemento en cuestión (carpeta y/o fichero) se muestre inmediatamente a los usuarios de un curso.
- o Desde: para decidir una fecha a partir de la cual el elemento en cuestión (carpeta y/o fichero) ha de mostrarse a los usuarios de un curso.
- o Hasta: para decidir una fecha a partir de la cual el elemento en cuestión (carpeta y/o fichero) ha de ocultarse a los usuarios de un curso.
- o Ocultar este elemento: si desea que el elemento en cuestión (carpeta y/o fichero) se oculte inmediatamente a los usuarios de un curso.

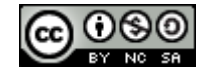

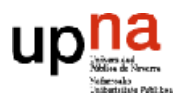

ECURSOS

Disponibilidad y acceso

Indique quién puede ver esta carpeta y sus contenidos.

Sólo los miembros de este sitio pueden ver esta carpeta y sus contenidos.

O Esta carpeta y sus contenidos son públicos.

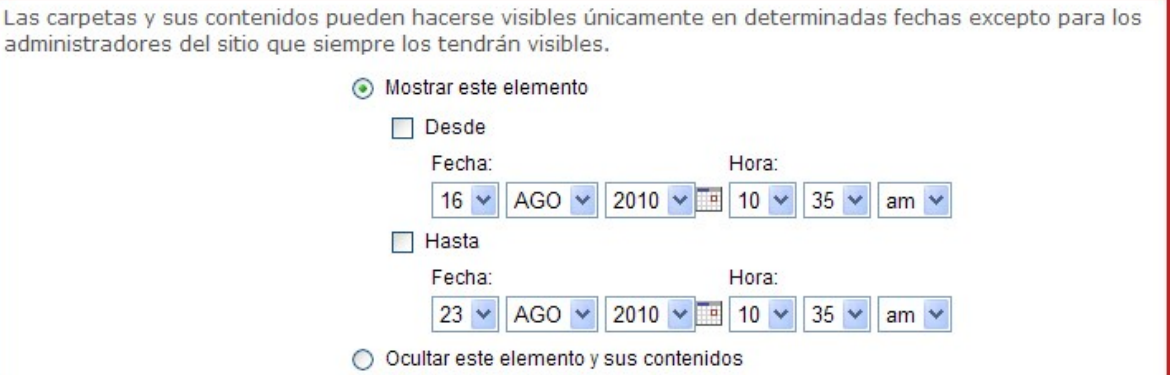

## Permiso de lectura al rol "Student"

Con el fin de dar al profesor la posibilidad de organizar los contenidos de la asignatura dentro de la herramienta "Recursos", antes de que ésta pueda ser visitada por los alumnos, por defecto se niega a todos los alumnos el "permiso de lectura" sobre dicha herramienta ".

Este hecho tiene como consecuencia que los alumnos no podrán ver la carpeta "Recursos" en el menú de la izquierda de la asignatura, ni podrán acceder a los contenidos depositados en ella, hasta que el profesor no de permiso de lectura al rol "Student".

El procedimiento de asignar permiso de lectura al rol "Student" debe hacerse al comienzo del curso y el profesor debe ser consciente de que a partir de ese momento, los alumnos podrán acceder a TODOS los contenidos depositados en la herramienta "Recursos", incluidos aquellos que se encuentran en la carpeta "Importados\_no\_publicados" (esta carpeta aparece cuando los contenidos de una asignatura han sido migrados desde WebCT), por lo que deberá poner especial cuidado en ocultar, siguiendo el procedimiento

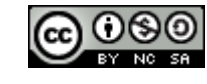

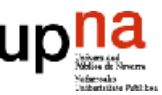

descrito en el apartado "Gestión de contenidos > Determinar cuándo se visualiza una carpeta/fichero", todo aquello que no desea que los alumnos puedan ver.

El procedimiento para dar permiso de lectura al rol "Student" es el que se describe a continuación. Haga click en el enlace "Permisos" de la parte superior de la página.

#### **Recursos**

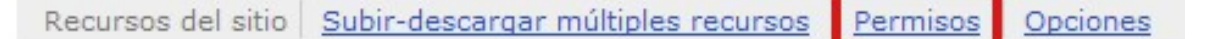

En la página a la que se accede a continuación, debe hacer click en el checkpoint que está en la fila "Read resources" bajo la columna "Student", tal y como se muestra en la figura. Finalmente, debe hacer click sobre la pestaña "Guardar" para terminar con el proceso.

#### **Recursos**

#### **Permisos**

Guardar

Dar permisos a los recursos en un sitio web

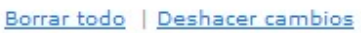

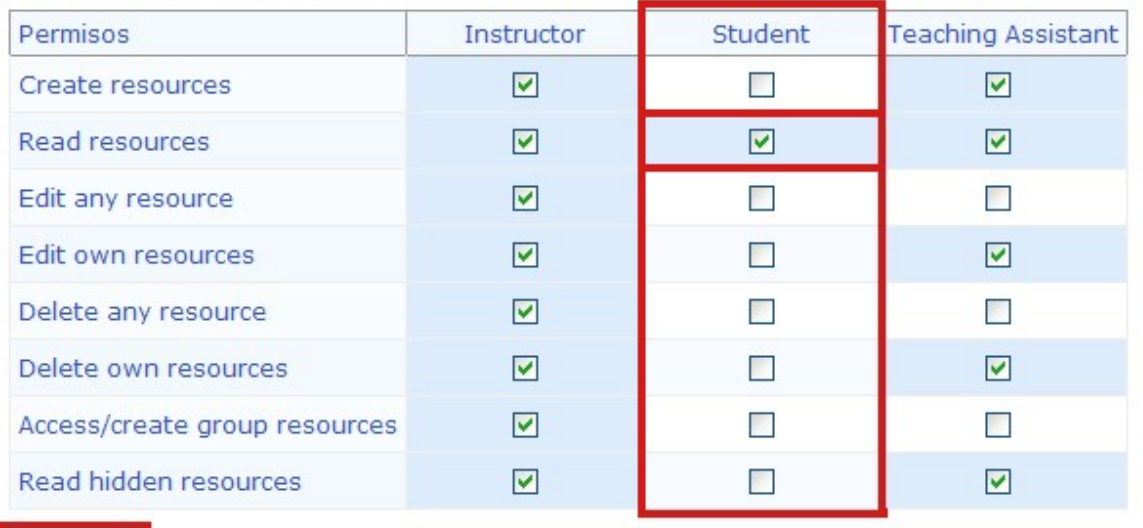

Cancelar

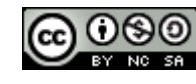

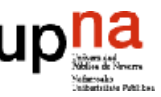

# Conexión WebDAV

La conexión WebDAV (Edición y versionado distribuidos sobre la web) permite al profesor organizar los contenidos de la herramienta "Recursos" en modo "local", sin necesidad de conectarse a MiAulario.

Es una forma de trabajo más cómoda, que permite subir a la herramienta "Recursos" varias carpetas y/o archivos al mismo tiempo, sin más que "arrastrar y soltar" y que a menudo supone un ahorro de tiempo para el profesor a la hora de preparar la asignatura.

El procedimiento para generar una conexión WebDAV se describe en el enlace "Subirdescargar múltiples recursos" de la parte superior de la página.

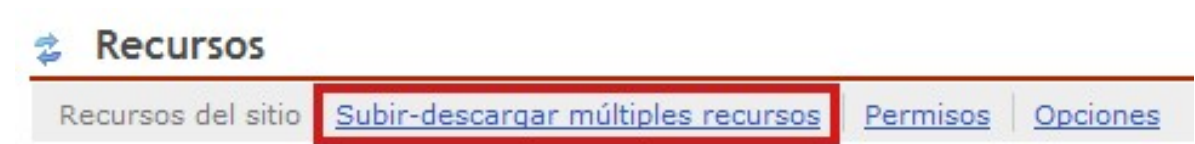

En la página a la que se accede a continuación, puede seleccionar el idioma en el que prefiere leer las instrucciones de cómo generar una conexión WebDAV, (Euskara, Español, English), así como elegir las instrucciones adecuadas según el sistema operativo del ordenador en el que establecerá la conexión WebDAV (Windows XP, Windows Vista, Mac 10.0-10.3, Mac 10.4, ó Linux)

Euskara | Español | English

Descripción Configurando WebDAV para Windows XP Configurando WebDAV para Windows Vista Configurando WebDAV para (OS 10.0 - 10.3) Configurando WebDAV para (OS 10.4) Configurando WebDAV para Linux

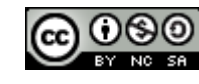

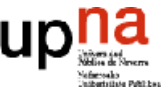

En este manual, sólo se explica la forma abreviada de establecer una conexión WebDAV en el caso de trabajar con sistema operativo Windows XP y navegador Internet Explorer. En este caso, para generar la conexión WebDAV, basta con hacer click sobre el enlace que aparece bajo la frase "Si accede a través de una dirección web en el navegador, deberá utilizar la siguiente dirección:" y que tiene un aspecto similar al que se muestra en la figura.

Si accede a través de una dirección web en el navegador, deberá utilizar la siguiente dirección: https://miaulario.unavarra.es/dav/3fb3a4b7-2aa2-4700-9c07-d55c3919db5e

Al pinchar sobre ese enlace, aparece una ventana de validación de contraseñas en las que debe introducir su ID de usuario y su contraseña en MiAulario. Pinche sobre la pestaña "Aceptar" para continuar.

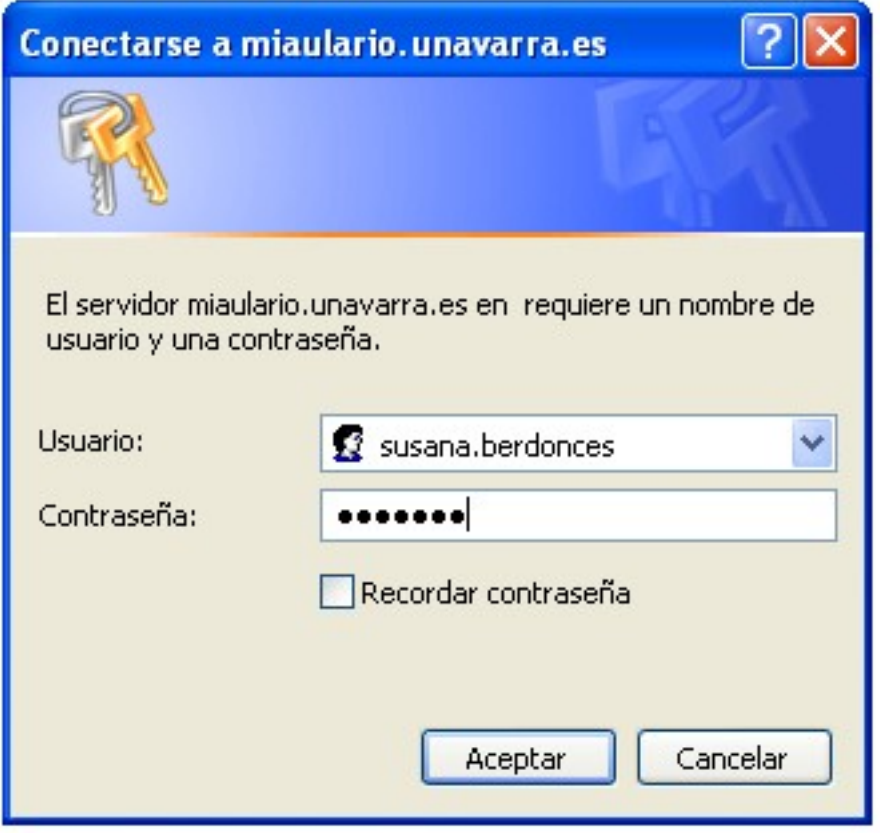

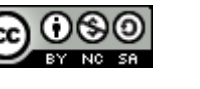

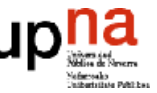

En este momento, se abrirá la ventana de la conexión WebDAV y en su interior puede verse (en ocasiones) una linterna que se mueve a derecha e izquierda de forma indefinida. Esto se debe a que debe validarse nuevamente con su ID de usuario y contraseña en una ventana de validación de contraseñas, similar a la de la imagen superior y que en ocasiones se encuentra "escondida" tras la ventana de la conexión WebDAV. Si este es su caso, desplace la ventana de la conexión WebDAV hasta que quede visible la ventana que le permita validarse de nuevo.

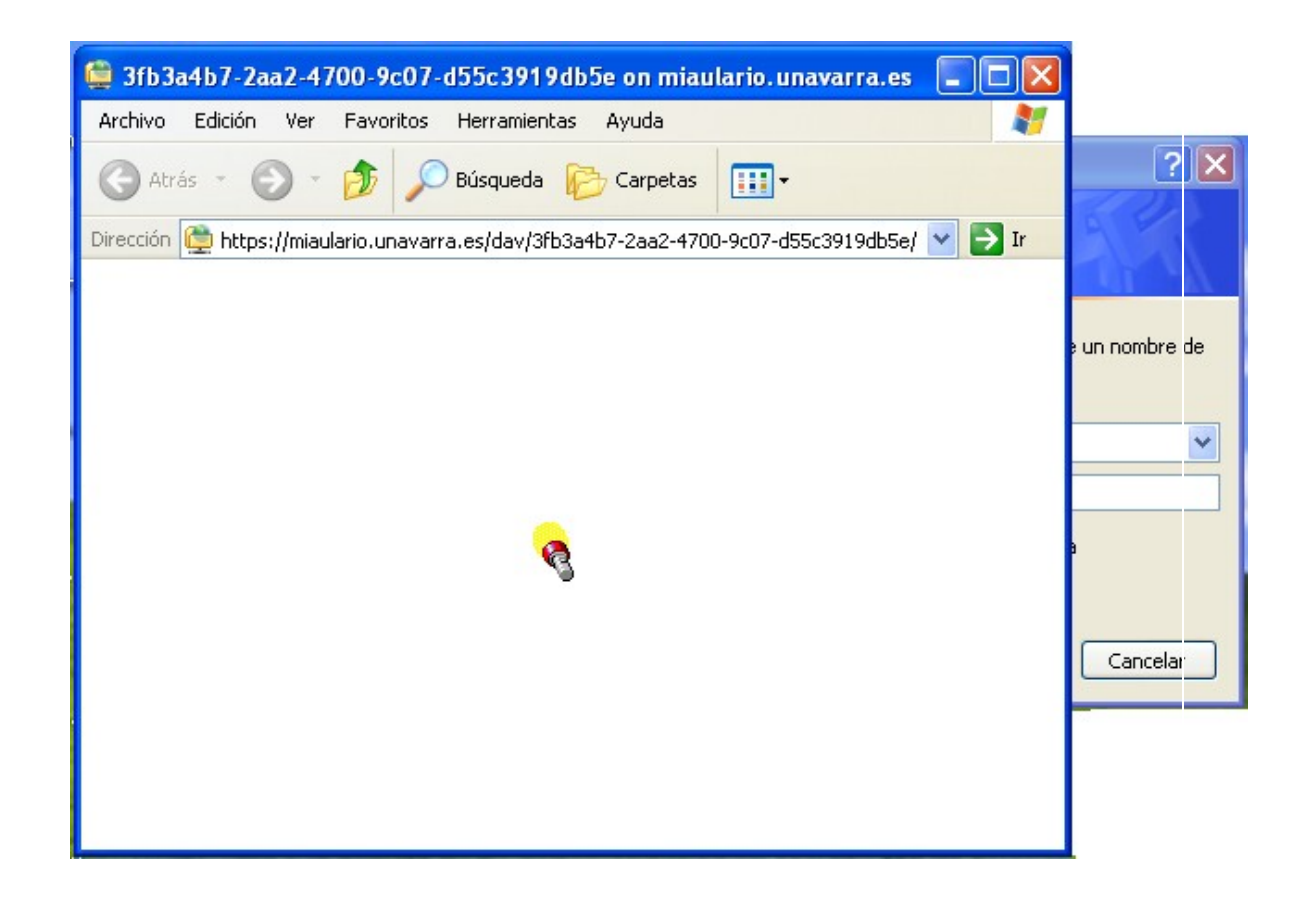

Una vez que se haya validado por segunda vez (esto sólo es necesario la primera vez que se genera la conexión WebDAV), podrá ver en la ventana de la conexión WebDAV todos los contenidos que tiene el la herramienta "Recursos" de su asignatura.

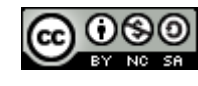

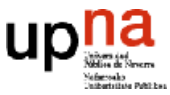

#### 3fb3a4b7-2aa2-4700-9c07-d55c3919db5e on miaulario.unavarra.es **Archivo** Edición Ver Favoritos Herramientas Ayuda Búsqueda Carpetas Atrás m. ECURSO https://miaulario.unavarra.es/dav/3fb3a4b7-2aa2-4700-9c07-d55c3919db5e/ V Dirección 秦 **Otros sitios** Tema 1 Tema 2 Carpetas Web Mis documentos Mis sitios de red

Si en este punto, usted cierra la ventana de la conexión de WebDAV, ésta quedará almacenada en el sitio "Mis sitios de red" de su ordenador con un icono similar al que se muestra en la figura.

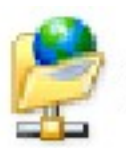

3fb3a4b7-2aa2-4700-9c07-d55c 3919db5e on miaulario.unava...

Siempre que lo desee, podrá acceder a los contenidos de la herramienta "Recursos" de su asignatura haciendo doble click sobre el icono anterior para abrir el espacio correspondiente a la conexión WebDAV, sin necesidad de acceder a través de MiAulario.

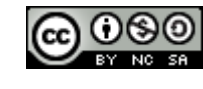

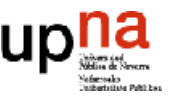

 $\rightarrow$  Ir

Para colocar contenidos en la conexión WebDAV, lo que es equivalente a colocarlos a través de la herramienta "Recursos" de la asignatura, sólo tiene que localizarlos en su ordenador, hacer click sobre ellos para seleccionarlos, arrastarlos y soltarlos dentro del espacio de la conexión WebDAV.

También puede generar nuevas carpetas o borrar contenidos ya existentes dentro de la conexión WebDAV (con idéntico resultado en la herramienta "Recursos" de la asignatura). Para ello, sitúese dentro de la carpeta de la conexión WebDAV, despligue el menú contextual haciendo click en el botón derecho del ratón y seleccione la opción deseada en cada caso.

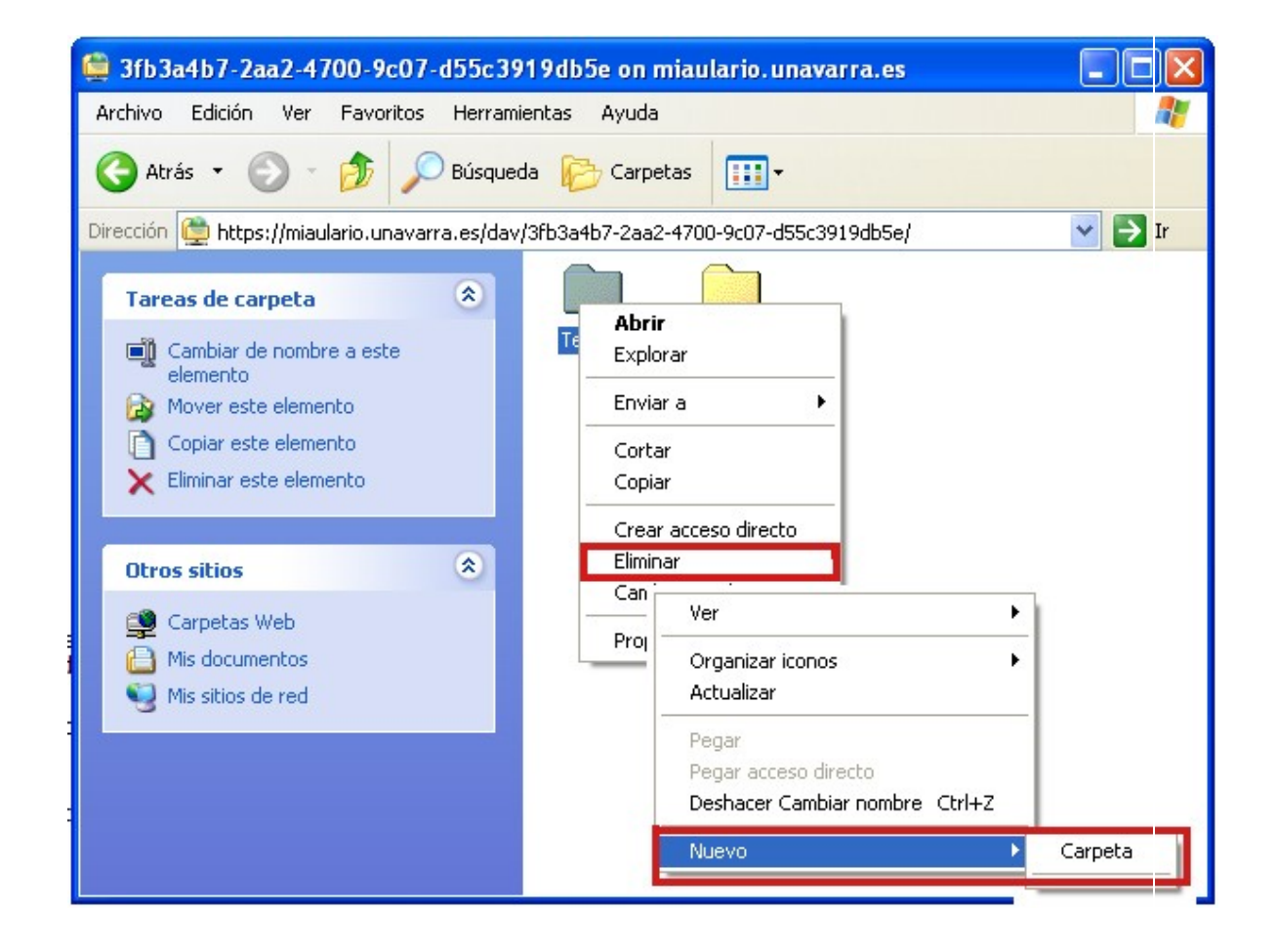

lerramienta

**© Centro Superior de Innovación Educativa Hezkuntza Berrikuntzaren Goi Mailako Ikastegia**

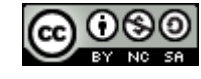

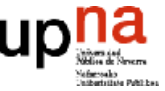